Right-click the ClassPad Manager shortcut icon to display the shortcut menu shown below. Select the item circled in red below to start up ClassPad Manager.

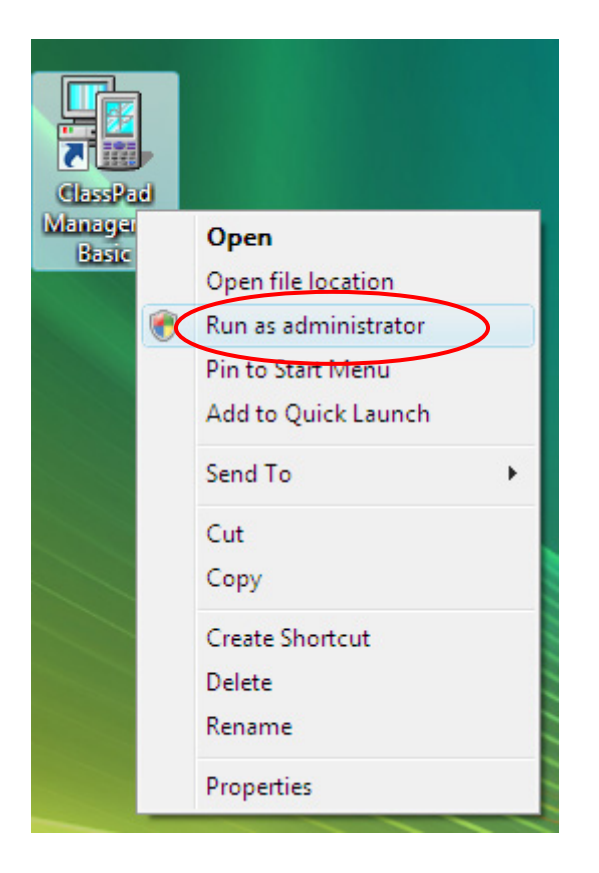

If the "User Account Control" screen appears, select "Allow" to proceed.